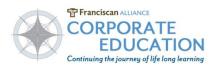

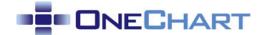

## Adding UpToDate to Hyperspace Toolbar

- Audience: Providers and clinicians who access the UpToDate on-line medial resource.
- **Summary:** This document explains how a user can add the link for UpToDate on their Hyperspace Epic toolbar for easy access.

## Add UpToDate to My Toolbar

1. Click on wrench icon in the main Hyperspace Epic toolbar to access the Personalization Activity:

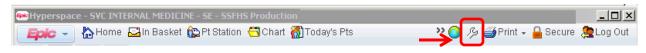

- 2. From "Available Activities" on the left side, scroll down and click on Links divot  $\triangleright$ .
- 3. Drag and drop UpToDate over to "My Toolbar" section on the right side.

| Available Activities                        |     | My Toolbar            |    |
|---------------------------------------------|-----|-----------------------|----|
| N Hala                                      |     | Home                  |    |
| Help                                        |     | In Basket             |    |
| Personalize                                 |     | Pt Station            |    |
| ▼ Links                                     |     | Chart                 |    |
| Franciscan Alliance Links Home              | - 1 | Todaγ's Pts           |    |
| Franciscan Alliance Ambulatory Links        | - 1 | Master Daily Schedule | X  |
| EpicHelp Self Service                       | _   | Change Context        | X  |
| Ambulatory Meaningful Use Objectives Manual |     | HPF Deficiencies      | ~~ |
| Ambulatory Meaningful Use Quality Manual    |     | Remind Me             |    |
| Asset Tag Information                       |     | Remind Me             |    |
| UpToDate Drag and drop                      |     |                       |    |

- 4. Click Accept to close activity.
- 5. UpToDate icon will either display on toolbar bar, or may be found in the >> more items indicator.

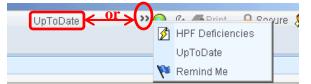

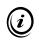

Note: You can use the above steps to add any of the Available Activities to your Toolbar. You can also drag and drop to re-arrange the order of the icons.